# **Composants de l'éditeur**

Un livre de Wikibooks, les manuels de contenu libre. > QElectroTech Mise en route > articles de l'éditeur »

# **Table des matières**

- Une description de la fenêtre
- Deux pièces
- 3 Créer des éléments
- 4 Insérez les composants
- 5 La taille et la zone active
- $-6$  Noms
- 7 Orientation
- 8 Les informations de l'auteur
- 9 articles Economie

# **Description de la fenêtre**

La fenêtre de l'éditeur comporte des éléments classiques d'un barre de menu qui permet d'accéder à toutes les options du programme et la barre d'outils principale, ils sont au-dessus des éléments de surface de montage. Le droit des panneaux de fenêtre sont les suivants: l'information **Informations** et pièces détachées Pièces . Dans le volet de l'information contient des options choisies partie d'un élément dans la partie du panneau est une liste de toutes les pièces incluses dans le poste. Pièces d'un panneau onglet Undo **Annuler** , qui est un aperçu de toutes les opérations réalisées, et retirée. Dans le bas de la barre d'état l'éditeur de schémas qui affiche les informations lorsque vous pointez votre souris ou votre menu, barre d'icônes.

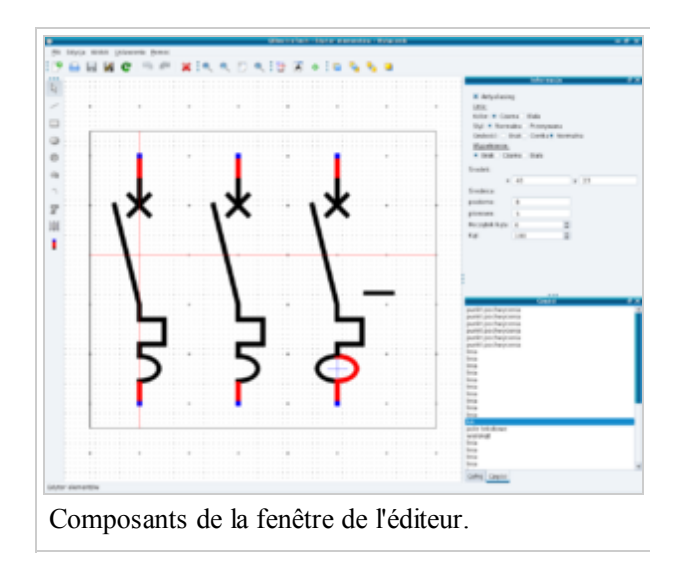

Sur le côté gauche des fonctions d'édition, y

compris les pièces Barre d'outils **Pièces** , y compris les pièces quisont créés les éléments. La barre d'outils contient les éléments suivants:

- déplacer l'objet **Déplacer un objet**
- insérer une ligne **Ajouter une ligne**
- Insérez un rectangle **Ajouter un rectangle**
- insérer une ellipse **Ajouter une ellipse**
- Mettez un cercle **Ajouter un cercle**
- Insérer un polygone **Ajouter un polygone**
- mettre un arc **Ajouter un arc**
- Insérer un texte **Ajouter du texte**  $\blacksquare$
- Insérer une zone de texte **Ajouter un textfiled**
- insérer le point de capture **Ajouter un terminal**

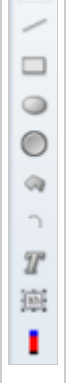

 $\overline{\mathbb{Q}}$ 

Les éléments de la fenêtre de l'éditeur ne peut être affichée en plein écran, le mode plein écran, vous pouvez sélectionner le menu > *Paramètres* > *en mode plein écran* ou en appuyant sur les touches *Ctrl* + *Maj* + *F* . Pour quitter le mode plein écran, choisissez dans le menu > *Paramètres* > *Quitter le mode plein écran* ou appuyez sur *Ctrl* + *Maj* + *F* . Les éléments peuvent être élargie, réduite, adaptée à la taille de la fenêtre et revenir à la valeur par défaut de grossissement. Pour zoomer, sélectionnez l'élément de menu > *Af ichage* > *Zoom In* , ou appuyez sur *Ctrl* + *+* , pour le programme de réduction à partir du menu > *Af ichage* > *Zoom Out* , ou appuyez sur *Ctrl* + . Schéma pour s'adapter à la taille de la fenêtre peut être obtenu en sélectionnant dans le menu >

*Affichage*  $\geq$  *Fit en vue*, ou lorsque vous appuyez sur *Ctrl* + 9, le régime de restauration pour accroître la valeur par défaut peut être fait en sélectionnant dans le menu > *Af ichage* > *Zoom réinitialisation*, ou appuyez sur les touches  $Ctrl + 0$ . Opérations liées à l'expansion des régimes peut être fait en cliquant sur les icônes appropriées sur la barre d'outils principale

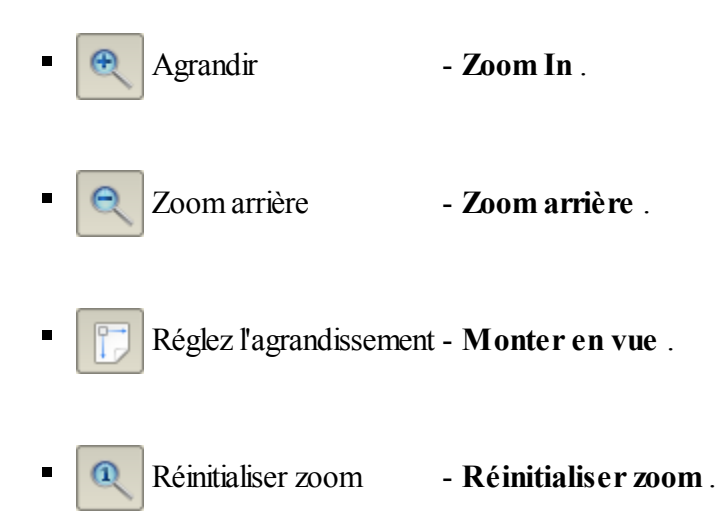

# **Pièces**

- **Déplacer l'objet** Indicateur est utilisé pour sélectionner et déplacer des éléments.
	- **Insérer une ligne** Insérer des lignes dans le panneau Informations pouvez changer la couleur, le style, l'épaisseur, de remplir, les coordonnées et le type de fin de ligne. Vous pouvez également vérifier **Antialiasing (http://pl.wikipedia.org/wiki/Antialiasing)**
- **Insérer un rectangle** pouvez également vérifier **Antialiasing** Insérez un rectangle dans le volet de l'information que vous pouvez changer la couleur, le style, l'épaisseur, de remplir, les coordonnées et la taille du rectangle. Vous
	- **Insérer une ellipse** Insère un ellipse, dans le panneau Informations pouvez changer la couleur, le style, l'épaisseur, de remplir, les coordonnées du centre et le diamètre de l'ellipse. Option **anticrénelage** est activé par défaut.
		- Insérez un cercle, dans le panneau Infos pouvez changer la couleur, le style,

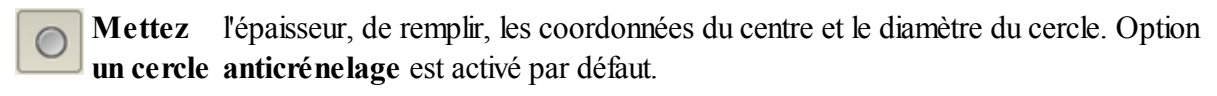

**Insérer un polygone Antialiasing** polygone et Fermer **polygone fermé** Polygone Insertion, dans le panneau Infos pouvez changer la couleur, le style, l'épaisseur, remplissez les coordonnées du polygone. Vous pouvez également vérifier

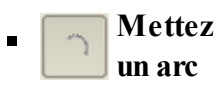

 Insérer l'arc, dans le panneau Infos pouvez changer la couleur, le style, l'épaisseur, de remplir, les coordonnées du centre, diamètre, angle de départ et l'angle. Option **anticrénelage** est activé par défaut.

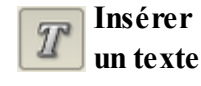

**un texte** la taille et par défaut. Insérer un texte dans le panneau Info, vous pouvez modifier: coordonnées caractère,

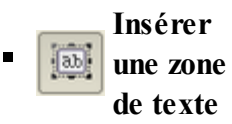

 Insérer une zone de texte dans le panneau Info, vous pouvez modifier: coordonnées caractère, la taille et par défaut. Vous pouvez également sélectionner une option Gardez horizontale en dépit de l'élément de marketing **élément en dépit Restez rotations horizontales** .

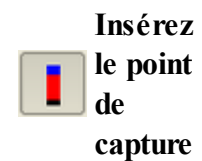

 Insérer un point de ravissement, dans le volet Résumé, vous pouvez modifier les coordonnées et l'orientation, ce qui indique la direction de la fixation de l'élément. L'orientation peut être ajusté dans quatre directions: Nord, Est, Sud et Ouest.

# **Création d'articles**

Pour créer un nouvel élément, cliquez-droit sur la catégorie appropriée dans la collecte et sélectionnez l'utilisateur dans le menu contextuel ou cliquez sur l'icône Nouvel élément dans les composants du panneau de barre d'outils

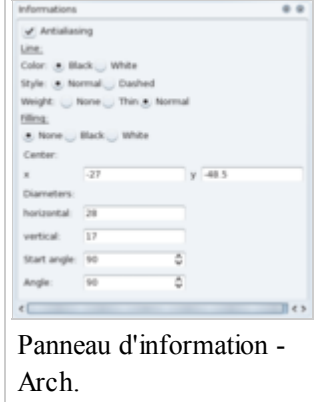

dans les cinq prochaines fenêtres adjoint d'un nouvel élément à être complété comme suit:

- 1. Catégorie parente **Catégorie parente** , choisir la catégorie que vous souhaitez enregistrer le nouvel élément.
- 2. Nom de fichier **Nom du fichier** , saisissez un nom de fichier d'extension ELMT sera ajouté automatiquement..
- 3. Les noms de l'élément **des noms d'éléments** , entrez le nom de l'élément, vous pouvez spécifier les noms dans d'autres langues lorsque vous cliquez sur Insérer une ligne **Ajouter une ligne** . Ces données peuvent être saisies lors de l'édition du Point.
- 4. La zone de la taille et active **Taille et hotspot** taille des caractères, et la position de la taille de l'élément actif. Ces données peuvent être saisies lors de l'édition du Point.
- 5. Orientation **orientations** , pointez sur les orientations possibles de rotation pour un nouvel élément. Ces données peuvent être saisies lors de l'édition du Point.

Le nom de fichier peut contenir les caractères suivants:

 $\blacksquare$  chiffres  $\lceil 0 - 9 \rceil$ 

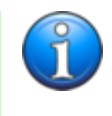

- lettres minuscules  $\begin{bmatrix} \textbf{u} \textbf{n} \textbf{d} \textbf{e} \end{bmatrix}$
- tableau de bord [ ], de soulignement [ \_ [], la période **.** ]

#### **Mise en place d'un élément**

**Le texte** , **une zone de texte** et de **saisir le point** inséré dans l'élément par un clic gauche sur l'icône sur la barre et en cliquant sur le bouton gauche de la souris dans la modification d'éléments. **rectangle** , **ellipse** , **cercle** et **l'arc** inséré dans l'élément par un clic gauche sur l'icône du barre d'outils, puis appuyez sur le bouton gauche de la souris dans la zone d'édition, et quand vous faites glisser des éléments à la taille appropriée du bouton. **ligne a été** insérée dans l'élément par un clic gauche sur l'icône sur la barre et en cliquant sur le bouton gauche de la souris dans l'élément modifié au premier point , faites glisser la souris et en cliquant sur le bouton gauche de la deuxième point. **Polygone** insert en cliquant sur l'icône appropriée sur la barre d'outils, puis cliquez dans les éléments d'édition bouton gauche de la souris et faites glisser vers le prochain point que vous cliquez sur le bouton gauche de la souris. Le dernier point du polygone d'indiquer sur le bouton droit. Certaines pièces deviennent rouges sauf pour le point que lorsque vous sélectionnez une couleur de capture passe du rouge au bleu. Pour chacun d'entre vous lorsque vous choisissez de modifier la profondeur **Profondeur** . Il ya quatre options: Monter **Soulever** , déplacer plus bas **Basse** , déplacer vers l'arrière **Envoyer vers l'arrière** et se déplacer vers l'avant - **Présenter** Dans le but de transférer la section ci-dessus, sélectionnez le menu ->. *Modifier*  $\rightarrow$  *Raise*, ou appuyez sur *Ctrl* + *Maj* + *Jusqu'à* se déplacer dans le menu de sélection suivante  $\rightarrow$ *Modifier > Basse* , ou appuyez sur *Ctrl* + *Maj* + *Bas* . Les pièces en mouvement sur le fond peut être fait en sélectionnant dans le menu > *Modifier* > *Envoyer vers l'arrière* , ou lorsque vous appuyez sur *Ctrl* + *Maj* + *Fin* , le transfert de la surface peut être fait en sélectionnant dans le menu > *Modifier* > *Avancer* , ou lorsque vous appuyez sur *Ctrl* + *Maj* + *Accueil* . Actions liées à la profondeur des éléments peut être fait en cliquant sur les icônes appropriées sur la barre d'outils principale

> Déplacez-vous avant - Présenter . Déplacer vers le haut - Augmenter . Descendre **Abaissez** . Déplacer vers le bas **Reculer** .

Afin d'éliminer les parties, sélectionnez-le et choisissez dans le menu -> *Modifier* -> *Supprimer*, appuyez sur *Supprimer* ou cliquez sur la barre d'outils principale

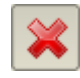

Toutes les opérations effectuées peuvent être annulées ou rétablies pour les opérations en choisissant Annuler dans le menu *> Modifier > Annuler* ou appuyez sur les touches *Ctrl* + *Z* , pour l'opération de restauration en sélectionnant dans le menu > *Modifier* > *Rétablir* ou appuyez sur les touches *Ctrl* + *Maj* + *Z* . Les deux opérations peuvent être effectuées par des icônes en cliquant sur la barre d'outils principale

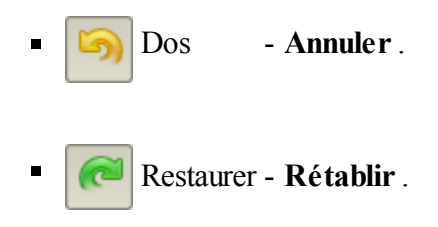

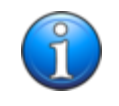

Répétée d'insertion de la même partie, vous pouvez faire tout en maintenant enfoncée la touche *Maj* .

#### **La taille et la zone active**

Après avoir inséré tous les éléments, changer la taille de telle manière que était plus grande que la zone active occupée par toutes les parties de l'élément. Aucune partie ne doit pas s'étendre au-delà de la taille de l'élément, il peut provoquer des erreurs lorsque vous insérez un élément dans le schéma. La surface active est mise en évidence en violet. Pour modifier la taille et / ou le déplacement de la zone active, sélectionnez dans le menu **> Modifier > Modifier la taille et de hotspot** , appuyez sur les touches **Ctrl + R** ou sélectionnez une icône dans la barre d'outils principale

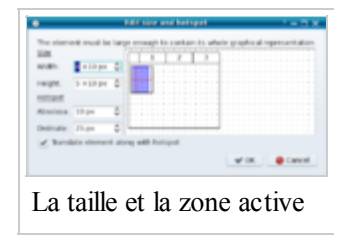

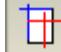

#### **Noms**

Après avoir sélectionné dans le menu > *Modifier* > *Modifier les noms* , appuyez sur les touches  $\mathbf{C}tr\mathbf{l} + \mathbf{E}$ , ou en cliquant sur l'icône sur la barre d'outils principale

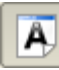

pouvez entrer ou changer le nom de l'élément. Après avoir appuyé sur le bouton ajouter la ligne **Ajouter une ligne** , on peut écrire les noms dans d'autres langues.

#### **Orientation**

Afin de déterminer l'orientation possible du marché pour un nouvel article de menu> *Modifier* > *Modifier les orientations* , appuyez sur *Ctrl* + *T* ou cliquez sur l'icône sur la barre d'outils principale

Vous pouvez également sélectionner l'option: Autoriser les connexions internes

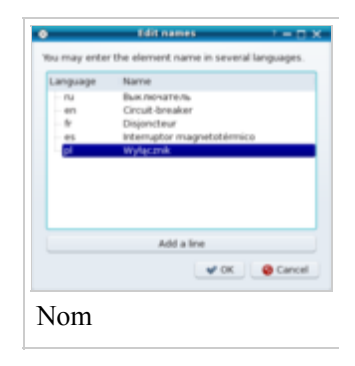

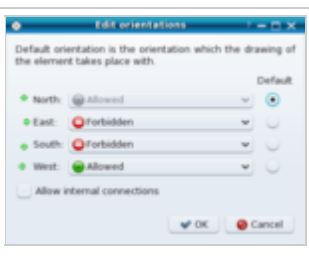

#### **Autoriser les connexions internes** .

#### **à l'information**

Informations sur l'auteur, de licence et d'autres informations considérées par l'auteur aussi important, vous pouvez entrer en sélectionnant dans le menu > *Modifier* > *Informations auteur Modifier* ou appuyez sur les touches *Ctrl* + *Y* . Dans la configuration de l'application, vous pouvez entrer **les informations de texte par défaut (http://pl.wikibooks.org/wiki/QElectroTech\_\_Pierwsze\_kroki/Konfiguracja\_QElectroTech)** , quisera inséré dans tous les nouveaux articles.

# **Enregistrer les éléments**

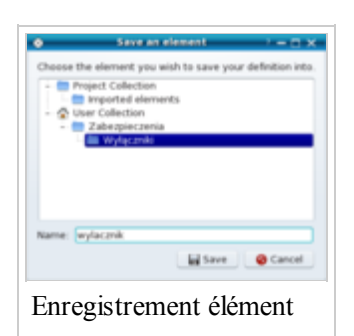

Éléments qelectrotech sont enregistrés avec l'extension. ELMT, vous pouvez enregistrer la catégorie sélectionnée dans la collection de l'utilisateur ou d'un projet, vous pouvez également enregistrer des éléments dans un fichier. Pour enregistrer le fichier, sélectionnez le menu > *Fichier* > *Enregistrer dans un fichier* ou appuyez sur *Ctrl* + *Maj* + *S* et saisissez l'extension de nom de fichier est ajouté automatiquement. Pour enregistrer un élément dans la collection de l'utilisateur ou d'un projet d'application, sélectionnez dans le menu > *Fichier* > *Enregistrer sous* ou appuyez sur l'icône sur la barre d'outils principale

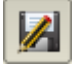

Articles retirés du projet, sont mises en évidence dans la collection design fond rose, car elle augmente la taille du fichier, vous pouvez supprimer ces articles. Vérification des antécédents rose sont également stockés dans les éléments de la collection du projet, ces composants peuvent être "tiré" à la collecte de l'utilisateur peut ensuite être utilisé dans d'autres projets. Les modifications apportées à l'article quand vous enregistrez le fichier ou enregistrer la collection en sélectionnant dans le menu > *Fichier* > *Enregistrer* ou en cliquant sur l'icône sur la barre d'outils principale.

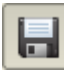

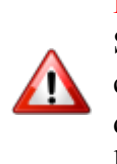

#### **Remarque:**

Si, au moment de la rédaction de l'élément que vous n'avez pas d'indiquer les catégories d'utilisateurs ciblés dans la collecte, l'article sera stocké dans la collection de projet actif **la collecte du projet** . Après la clôture du projet sans l'enregistrer, l'article sera perdu.

Source

- Cette page a été modifiée 21:27, 24 Février 2011.
- Le texte est disponible sous Creative Commons Attribution, dans les mêmes conditions peuvent appliquer des restrictions supplémentaires. Afficher des informations détaillées sur les conditions d'utilisation .